# **SLAMKit**

# **Mapping and Localization Solution**

## **Datasheet**

- o Efficient
- o Reliable
- o Stable

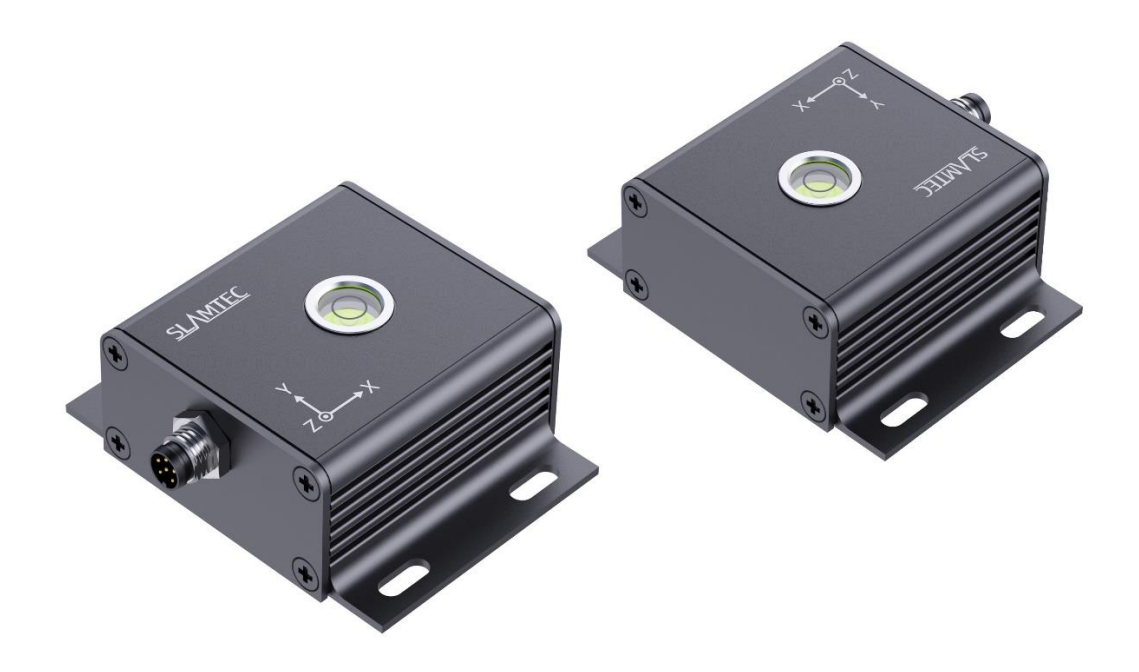

Table of contents:

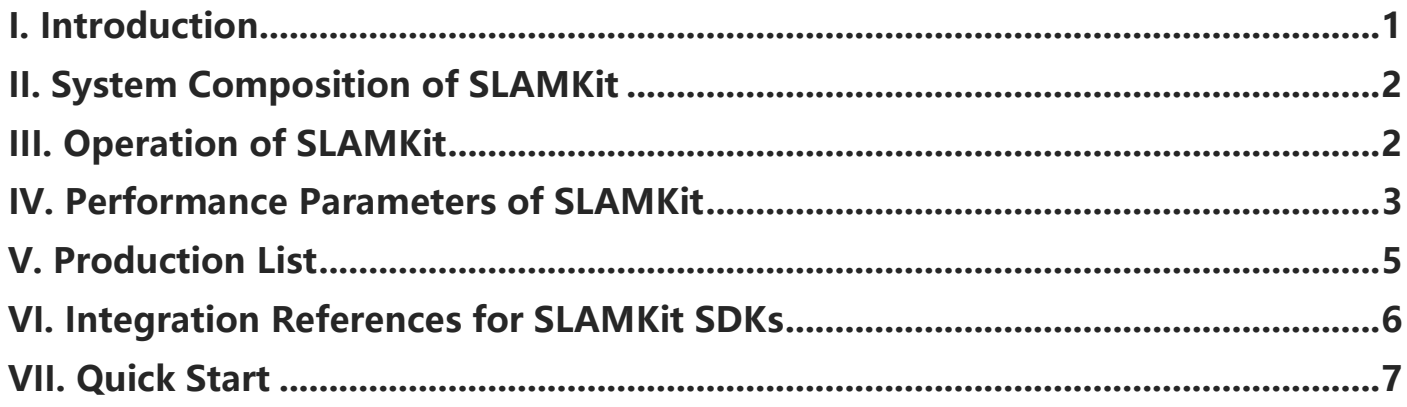

## <span id="page-2-0"></span>**I. Introduction**

SLAMKit is a self-developed software licensing product by SLAMTEC. It can run embedded in the main controller and achieve map building and real-time localization in scenarios through Lidar SLAM (Simultaneous Localization and Mapping). The system outputs (for example: map files and localization information) can be used for navigation planning of robots or other mobile devices, as well as planar modeling. Additionally, the product comes with a comprehensive toolchain, including the UI software Robostudio and a series of SDK toolkits for secondary development, enabling users to quickly build customized applications. SLAMKit has the following features:

- Low computing resource, aiding in cost reduction for customized products;
- The license card is a compact hardware device that is easy to integrate into customized products;
- ⚫ Independently provide mapping and localization functions, supporting function decoupling on customer-side;
- ⚫ Comes with a complete toolchain, supporting customer-side free expansion and flexible deployment;
- ⚫ Industry-leading system stability.

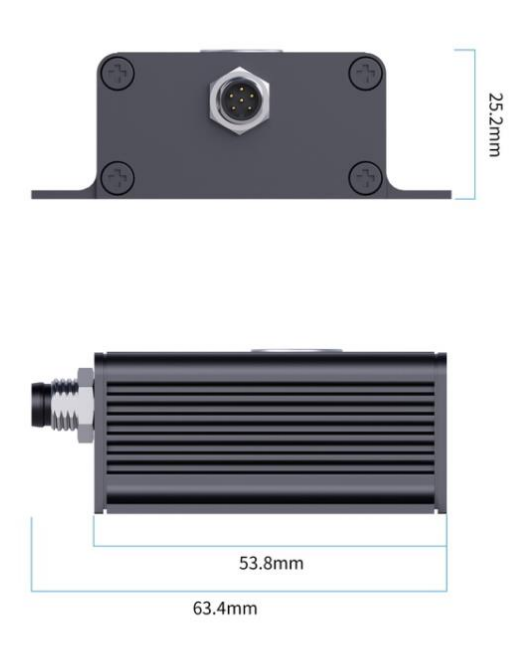

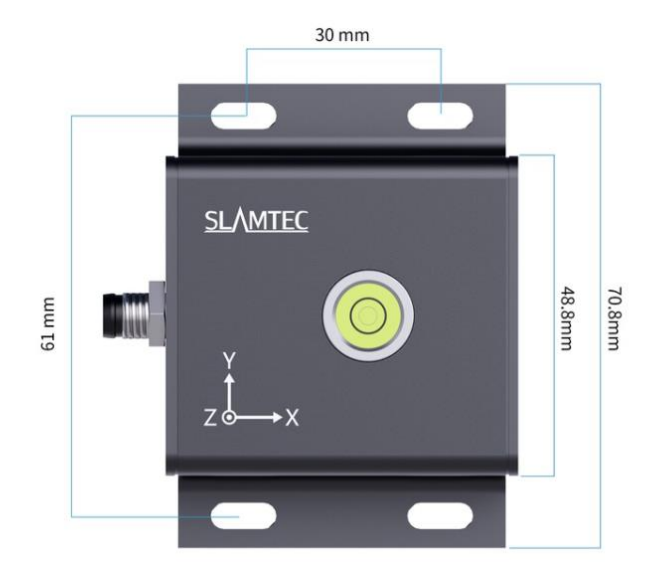

**Dimensions** 

## <span id="page-3-0"></span>**II. System Composition of SLAMKit**

The current SLAMKit offering grants mapping and localization capabilities to customer robots through software licensing. The product architecture comprises three components: SLAMTEC Lidar, SLAMKit license card, and SLAMKit license software, as depicted below.

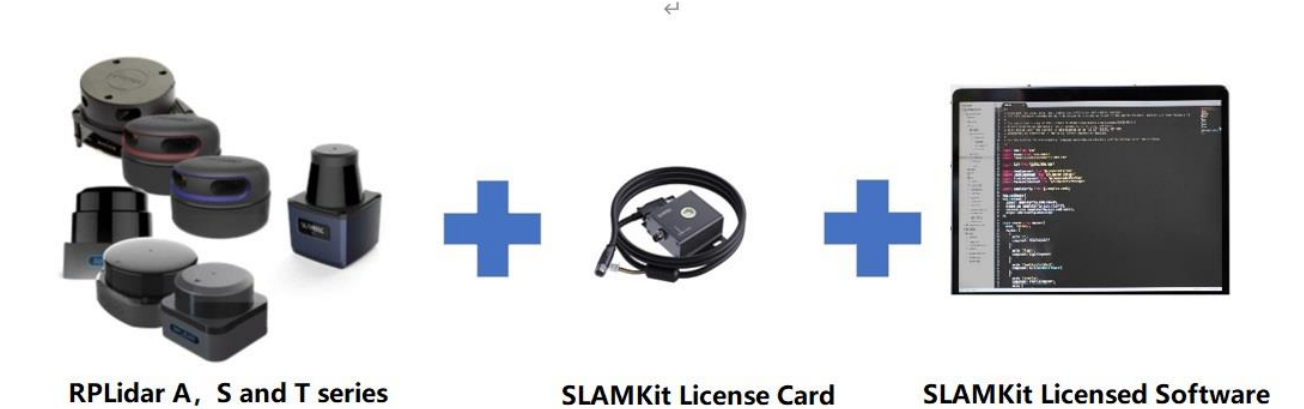

**Hardware Connection:** Connect the aviation plug and aviation socket, then connect the license card to the controller using the USB interface.

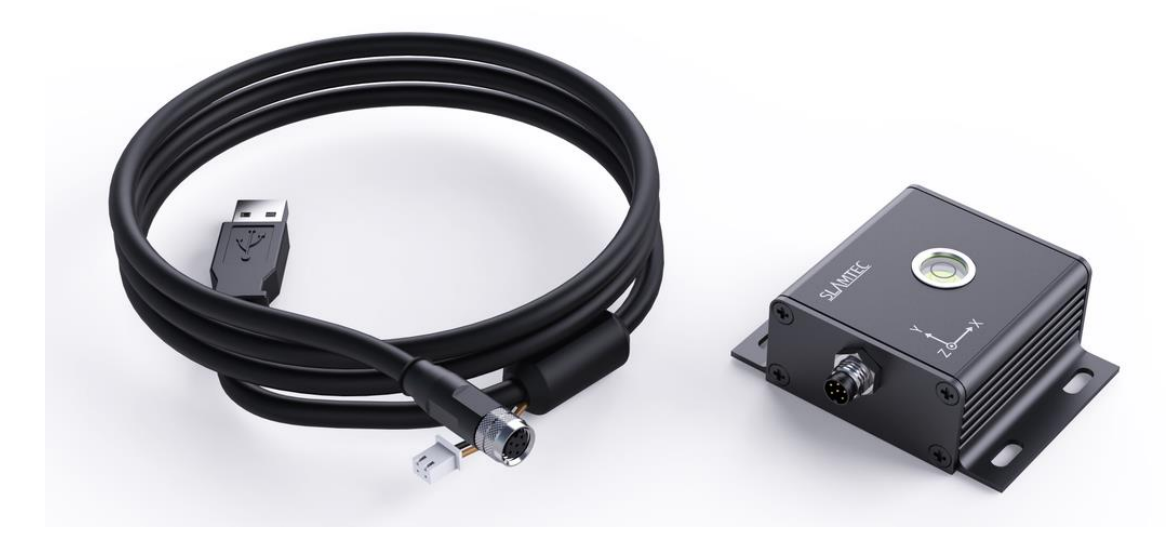

## <span id="page-3-1"></span>**III. Operation of SLAMKit**

The core of SLAMKit is the license software component, whose system block diagram is shown below. Inputs include Lidar data, the license card, and odometry data. Among them, the lidar data and the license card are independently driven by the license software, while odometry data is sourced from the customer's ROS node. The system's outputs can be defined as the toolchain products like Robostudio, C++ SDK, JAVA SDK, Restful API SDK, ROS SDK etc.

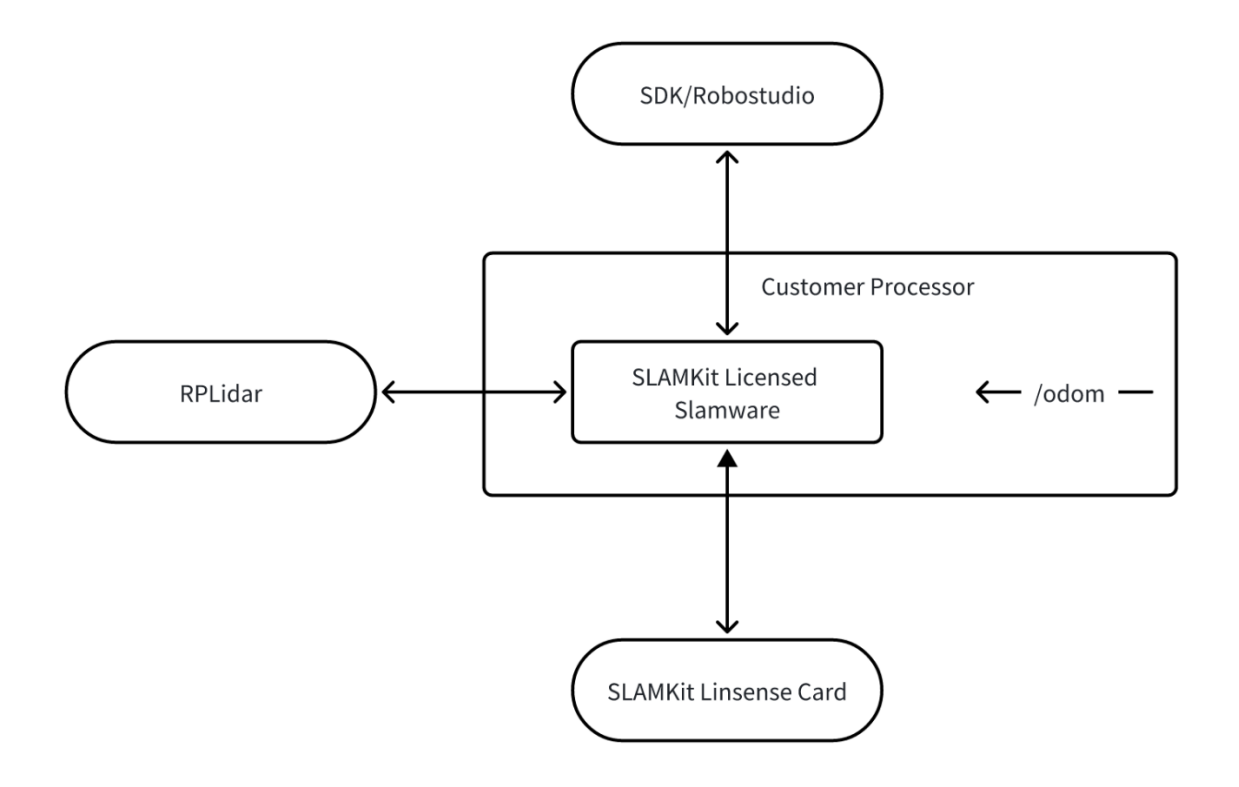

## <span id="page-4-0"></span>**IV. Performance Parameters of SLAMKit**

### **Basic Parameters**

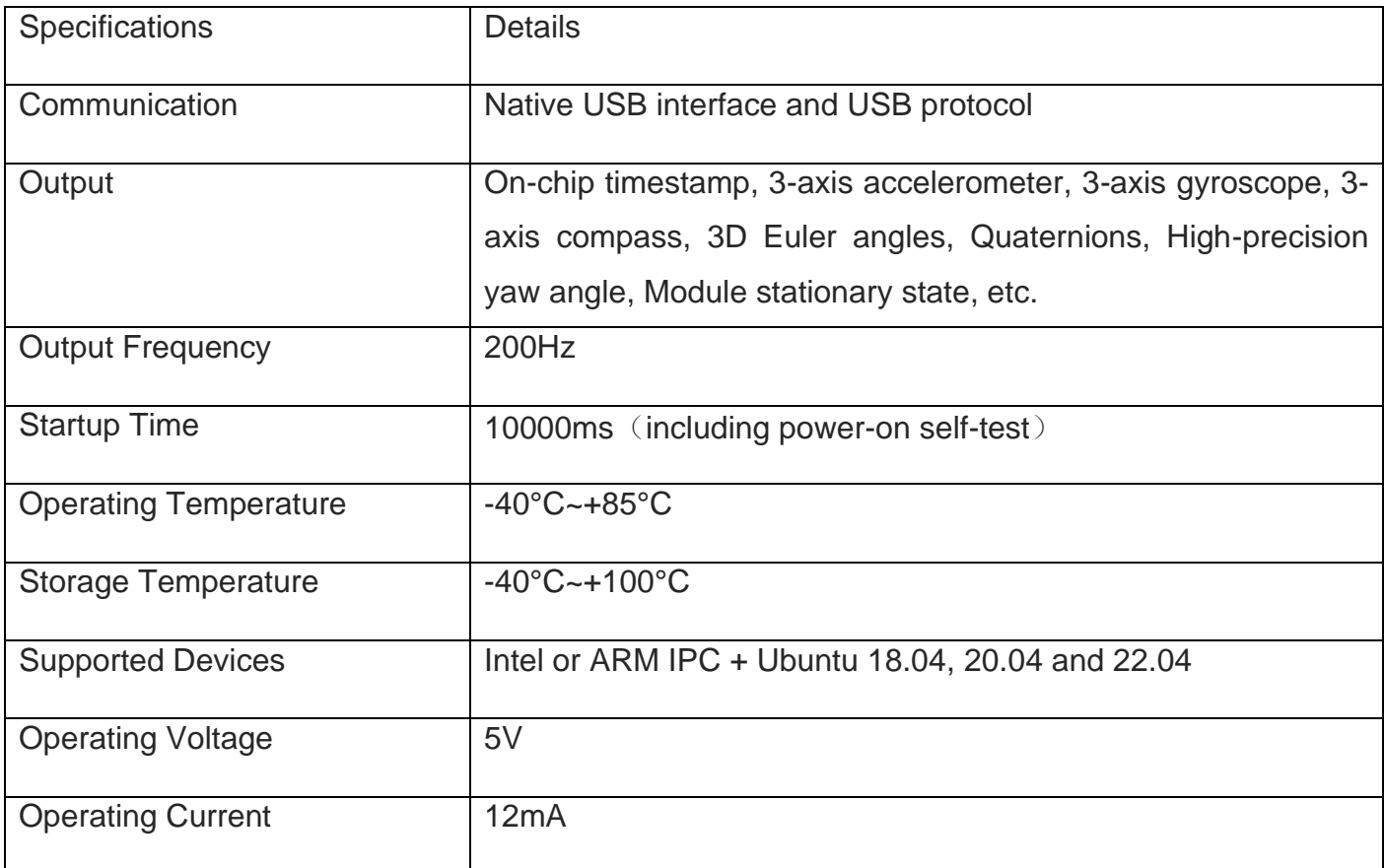

# **SLAMTEC**

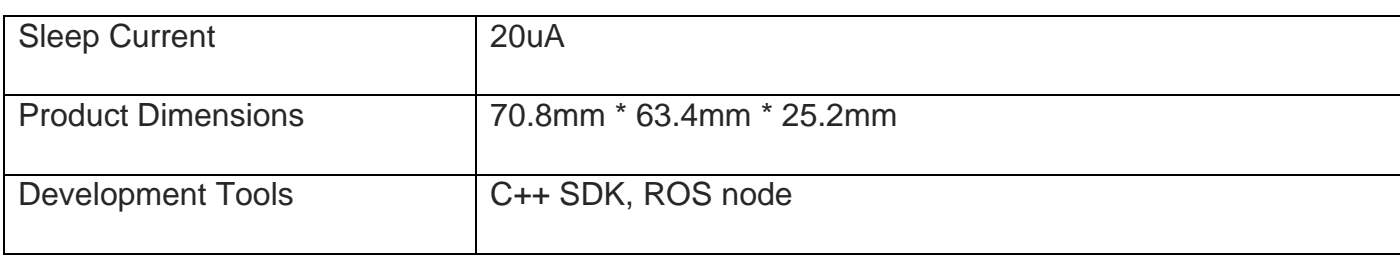

## **Parameters of IMU Module**

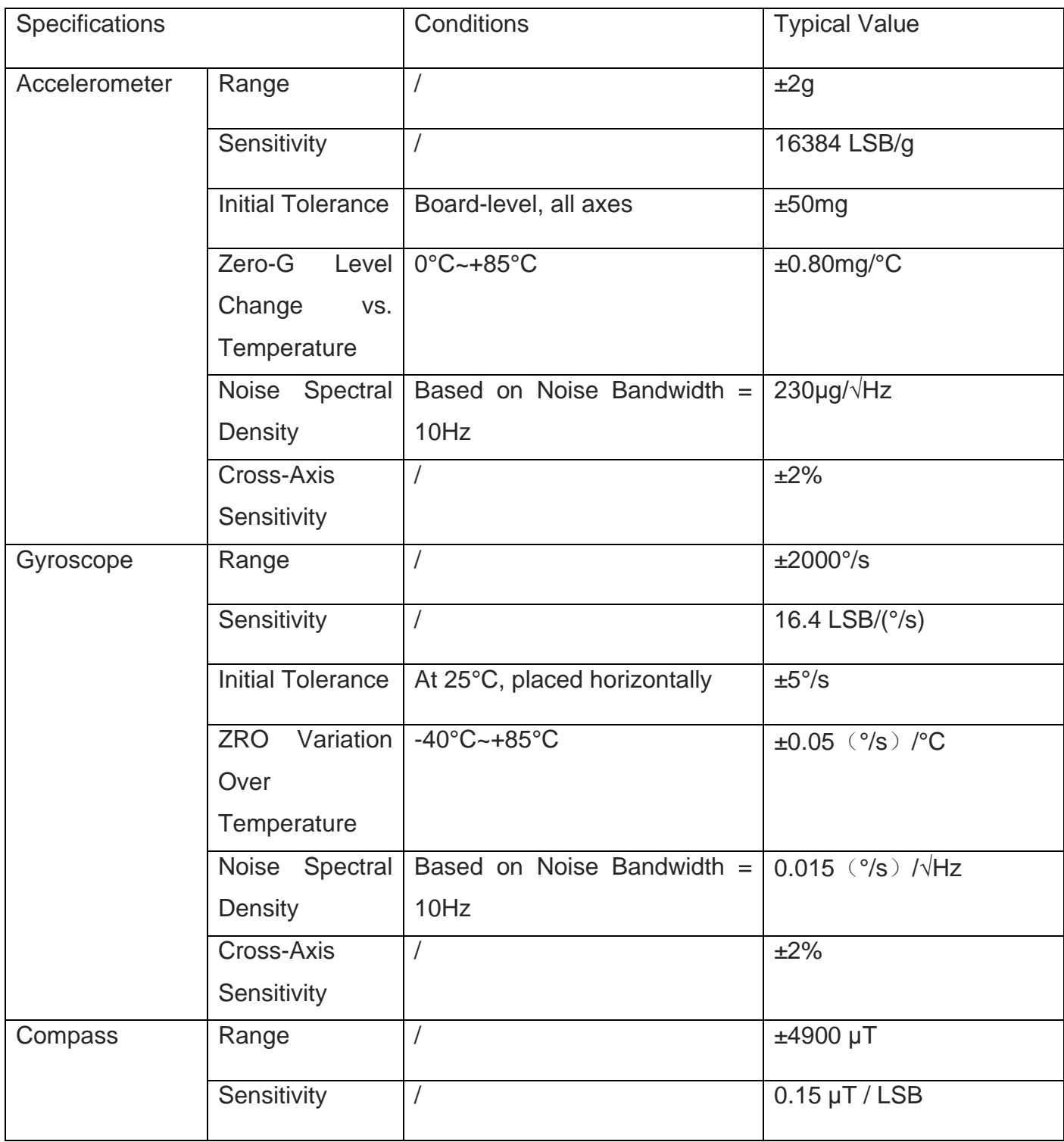

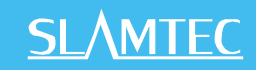

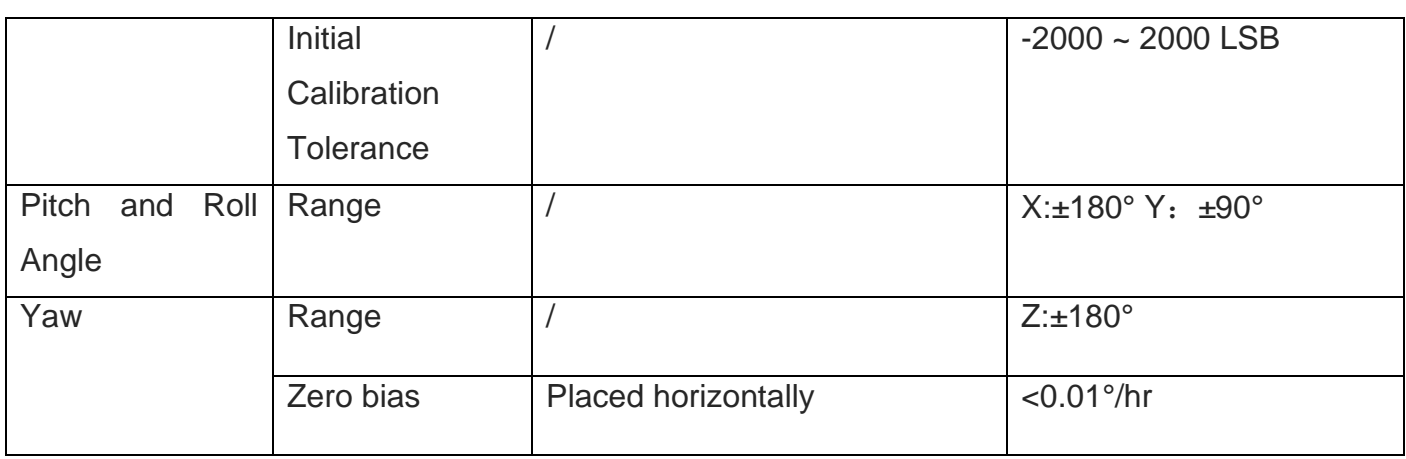

## **Parameters of Licensed Software**

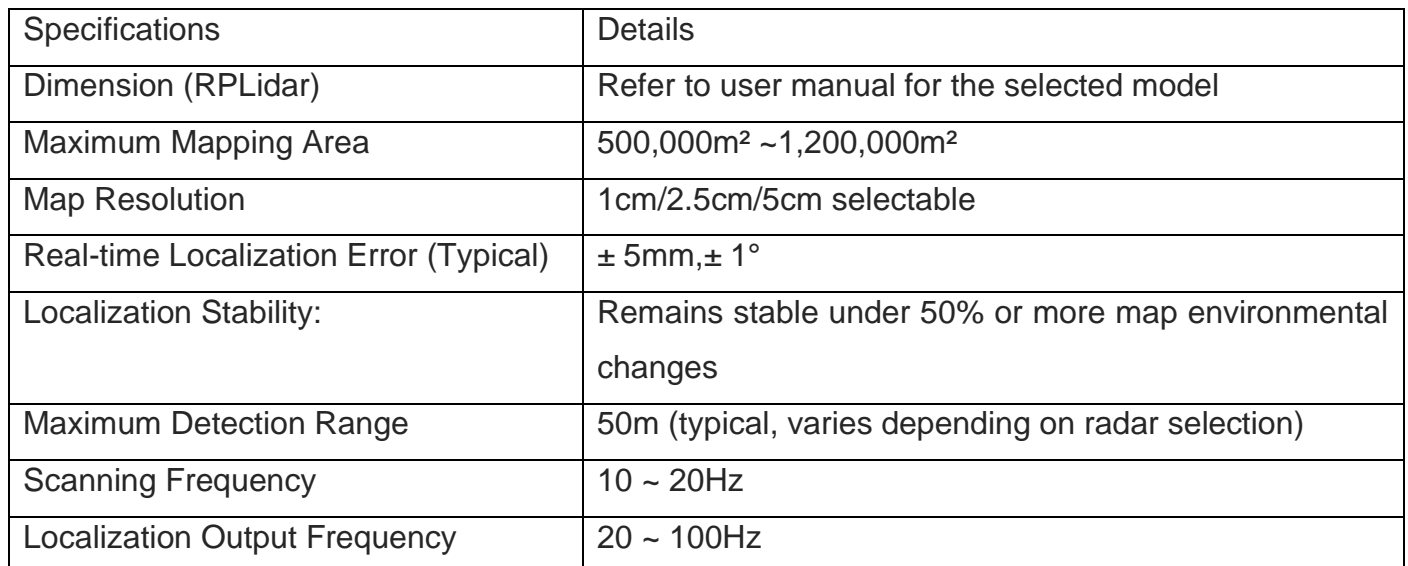

# <span id="page-6-0"></span>**V. Production List**

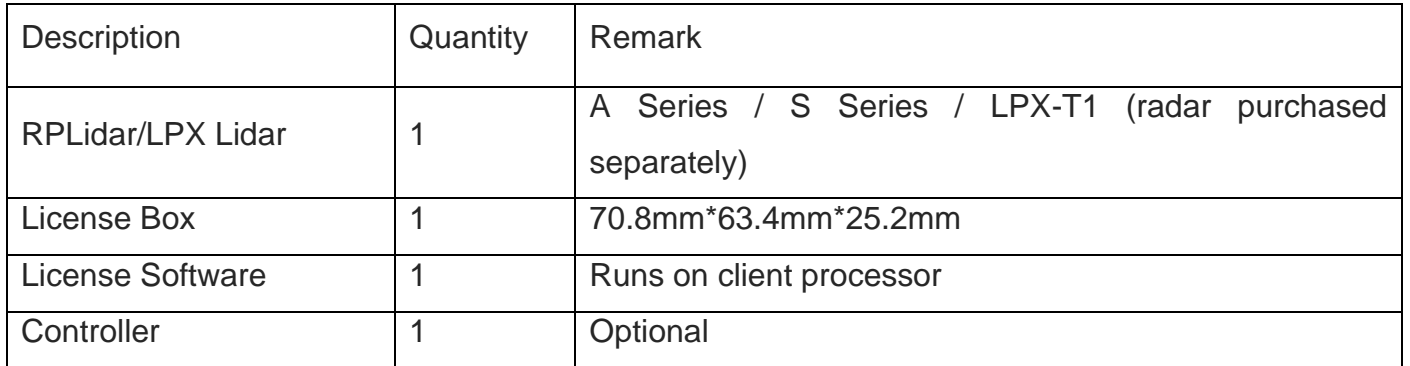

# **SI AMTFC**

# <span id="page-7-0"></span>**VI. Integration References for SLAMKit SDKs**

## **SDK**

We support the following versions:

SDK [\(Android\)](https://wiki.slamtec.com/pages/viewpage.action?pageId=1016579):

Tool Download Link: [https://www.slamtec.com/cn/support#slamware](https://www.slamtec.com/cn/support%23slamware)

This page provides API reference for developing with SLAMWARE SDK on the Android operating system:

Download Link:

<https://wiki.slamtec.com/pages/viewpage.action?pageId=1016579>

SDK [\(Windows\)](https://wiki.slamtec.com/pages/viewpage.action?pageId=1016252):

- 1) Tool Download Link:: [https://www.slamtec.com/cn/support#slamware](https://www.slamtec.com/cn/support%23slamware)
- 2)This page offers API reference for developing with SLAMWARE SDK on the Windows platform:

Download Link:

<https://wiki.slamtec.com/pages/viewpage.action?pageId=1016252>

SDK [\(ios\)](https://wiki.slamtec.com/pages/viewpage.action?pageId=1016252):

1) Tool Download Link: [https://www.slamtec.com/cn/support#slamware](https://www.slamtec.com/cn/support%23slamware)

2)This page presents API reference for developing with SLAMWARE SDK on the iOS operating system:

Download Link::

<https://wiki.slamtec.com/pages/viewpage.action?pageId=1016581>

ROS SDK:

1) Tool Download Link: [https://www.slamtec.com/cn/support#slamware](https://www.slamtec.com/cn/support%23slamware)

2) This page provides reference for developing with the SLAMWARE SDK on the ROS platform:

Download Link:

<https://wiki.slamtec.com/pages/viewpage.action?pageId=36208683>

Linux SDK:

1) Tool Download Link: [https://www.slamtec.com/cn/support#slamware](https://www.slamtec.com/cn/support%23slamware)

2) Slamtec offers Linux SDKs for different system architectures and compiler versions. These SDKs include sample code for robot motion, exporting map data, and makefiles for compiling executables. The following documentation outlines the process of compiling and executing code within the SDK for users' reference.

Download Link:

<https://wiki.slamtec.com/pages/viewpage.action?pageId=22118401>

#### **Others**:**Robot Studio Application Software**

Robot Studio is a scalable desktop application for managing and developing robots. It establishes communication with robots, retrieves sensor data, pose, status information, and map data via the robot's interface, processes this information, and presents it to users through an intuitive interface. Users can also send commands to mobile robots using Robot Studio for monitoring and control purposes.

This page provides the data manual for Robot Studio:

Download Link: <http://www.slamtec.com/cn/RoboStudio>

## <span id="page-8-0"></span>**VII. Quick Start**

#### **1. Preparation**

- a) Connect the license card to the used IPC.
- b) Connect the Lidar to the used IPC.
- c) Ensure the IPC has Docker installed and running correctly.
- d) Obtain the appropriate docker "tar" package based on the IPC's chip architecture and operating system.

#### **2. Steps**

#### **a) Import the tar package**

Copy the tar package to any directory on the IPC and run the following command, where "/home/slamtec" is the directory containing the tar file.

sudo docker load -i /home/slamtec/xxx.tar

#### **b) Rename the image**

Run the following command to rename the image, where "1970cd287a7d" is the image ID and "slamkit:x86\_64" is the user defined image name. Note that the ":" in "slamkit:x86\_64" cannot be omitted.

sudo docker tag 1970cd287a7d slamkit:x86\_64

#### **c) Create the container**

Run the following command to create the container, where "u20" is the user defined container name and "slamkit:x86\_64" is the image name defined in step 2.

sudo docker run -d --name u20 --privileged --network=host -v /dev:/dev slamkit:x86\_64 /sbin/init

#### **d) Import cube config**

Download the corresponding cube config file based on the Lidar type being used. For example, "Slamkit serial quickstart.cube cfg dat" is for the Lidar with serial interface, and "Slamkit udp quickstart.cube cfg dat" is for the Lidar with ethernet interface. As shown in the figure below, when using serial Lidar, users need to modify the baud rate configuration in the cube config file accordingly.

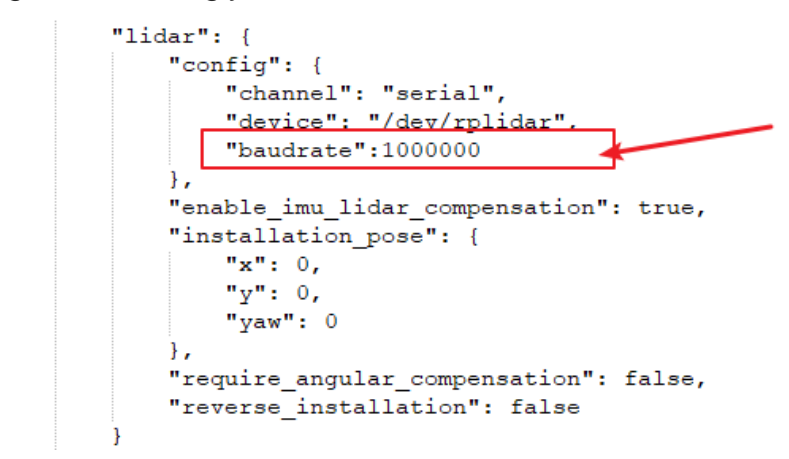

The correspondence between Lidar types and baud rates is shown in the table below.

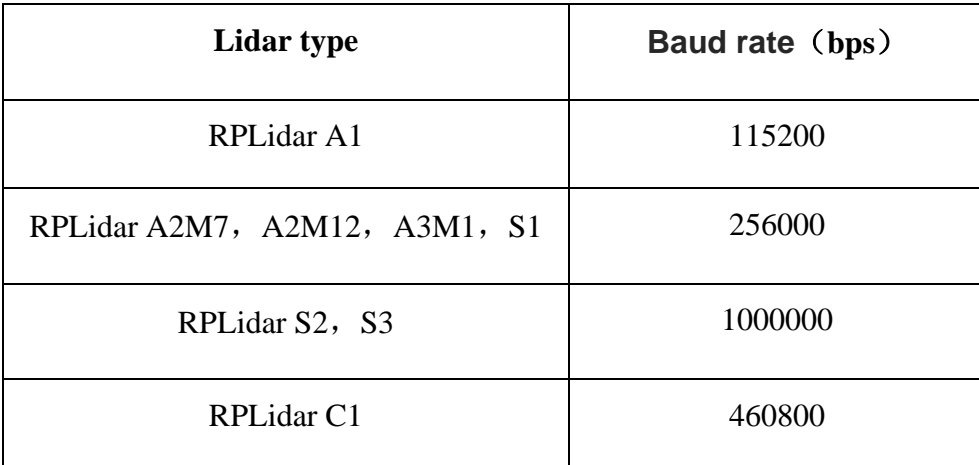

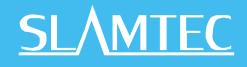

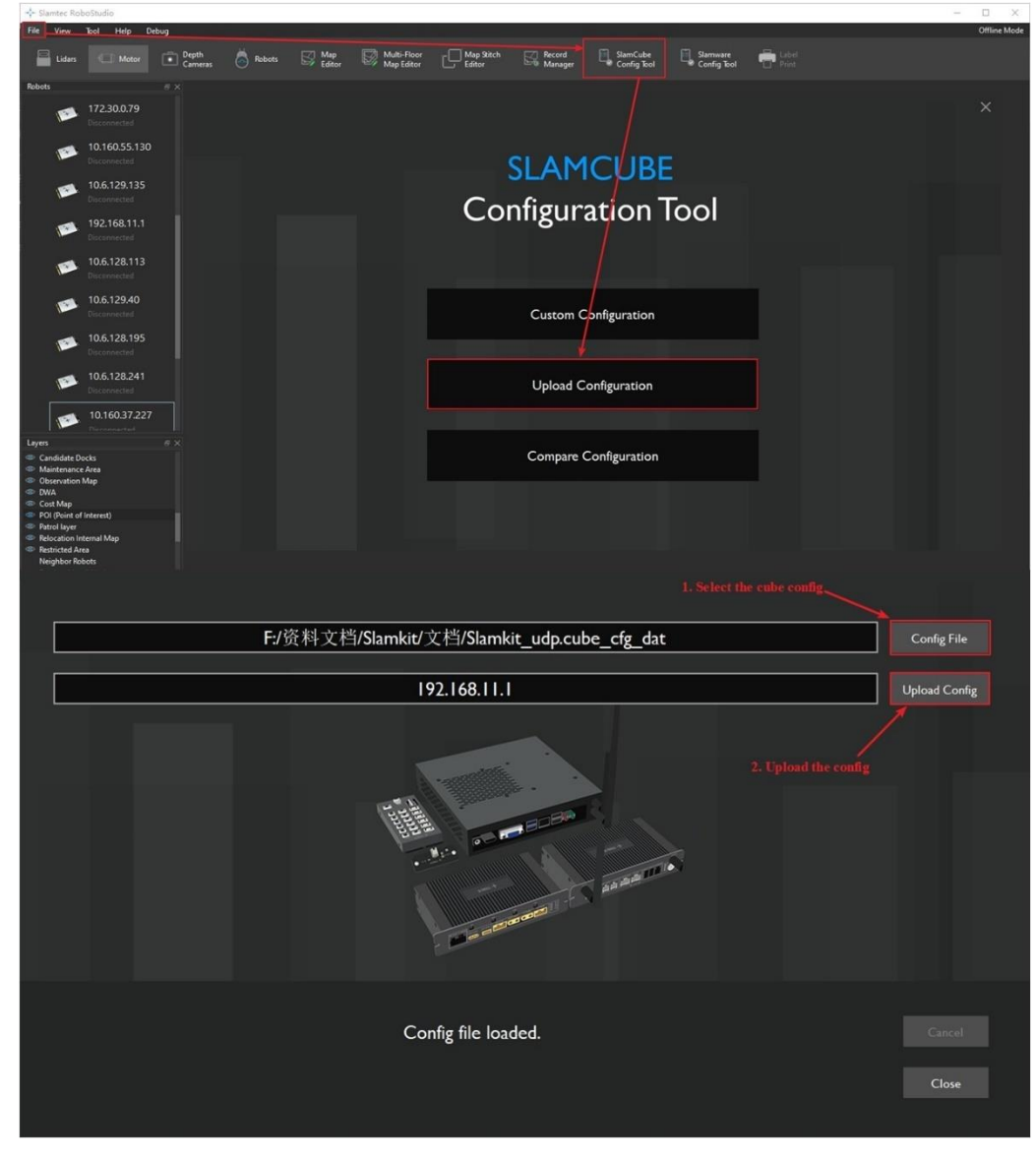

Launch the Robostudio and upload the cube config file as indicated in the figure below.

#### **e) Restart the container**

Run the following command to restart the container, where "u20" is the container name.

sudo docker restart u20

#### **f) Connect SLAMKit**

Follow the steps in the figure below to use the Robostudio for making a connection with SLAMKit .

# **SLAMTEC**

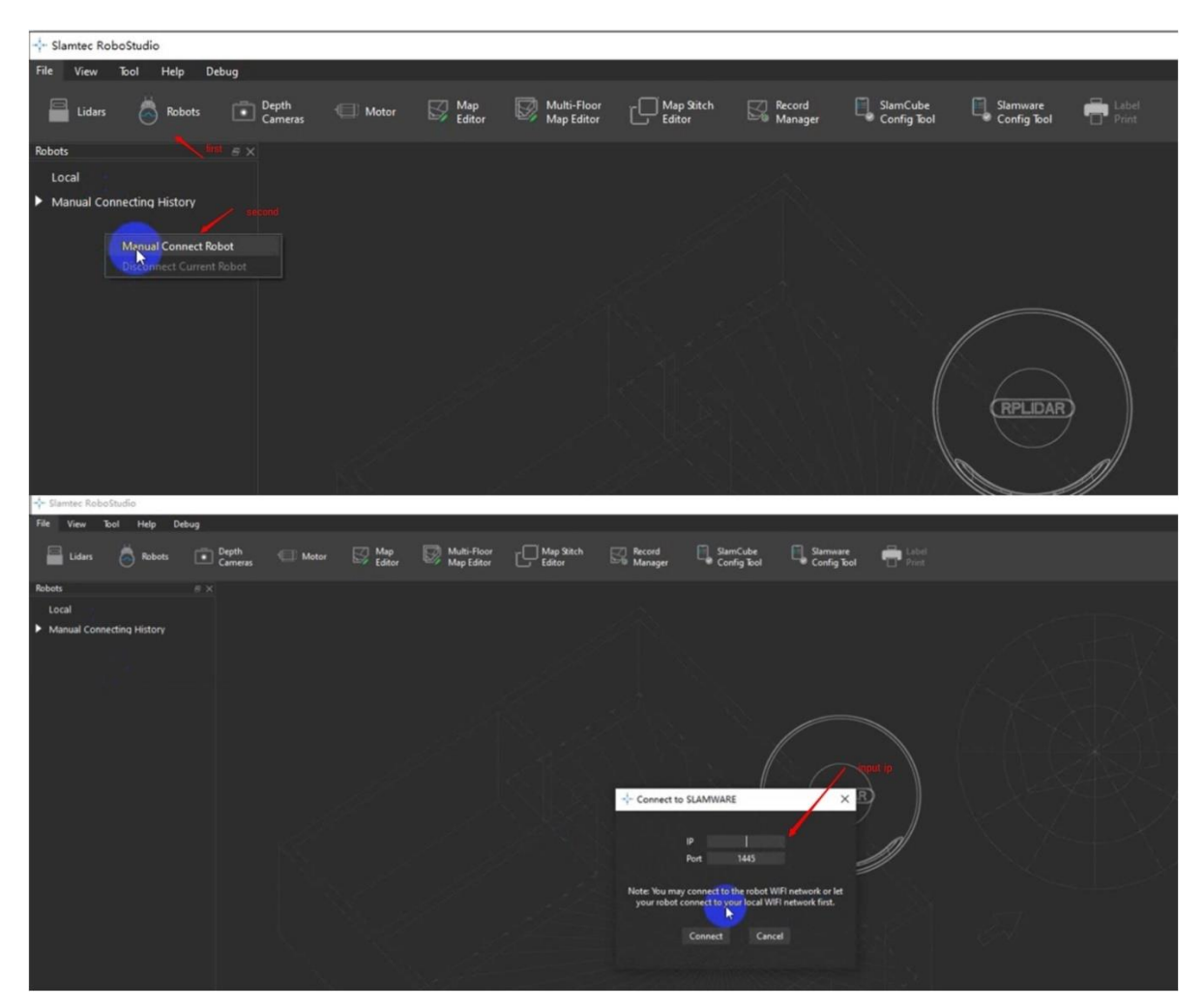

#### **g) Finish the installation**

The quick start of SLAMKit is now complete. You can use Robostudio to experience mapping and localization applications. For more features and a better application experience with SLAMKit, please refer to the product user manual.

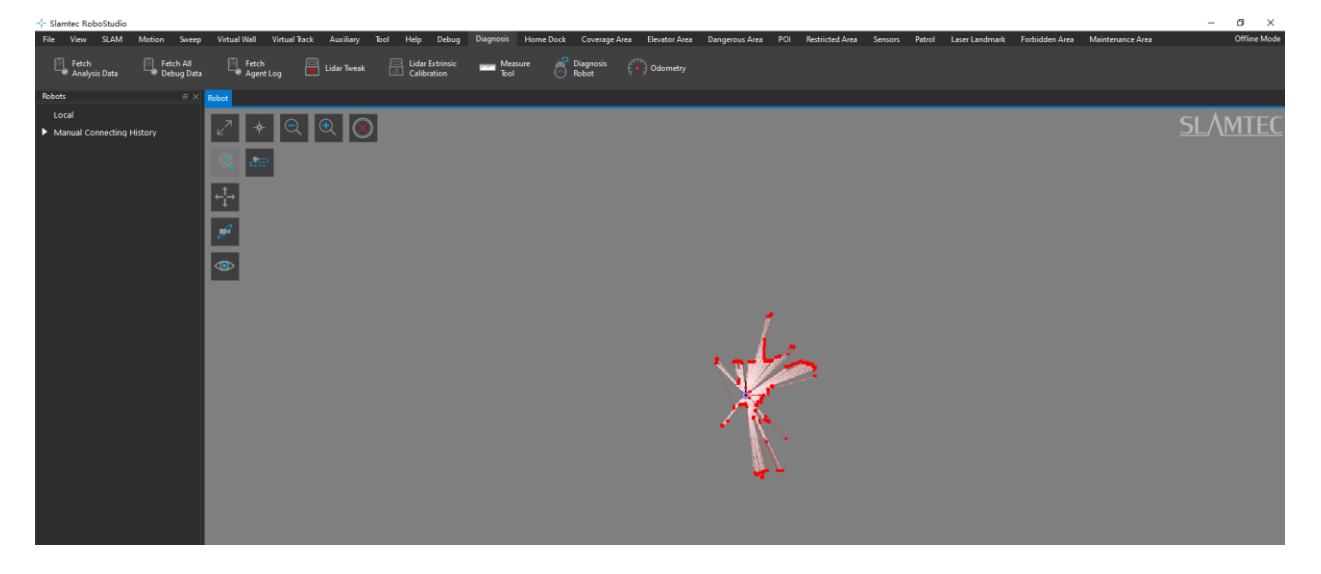